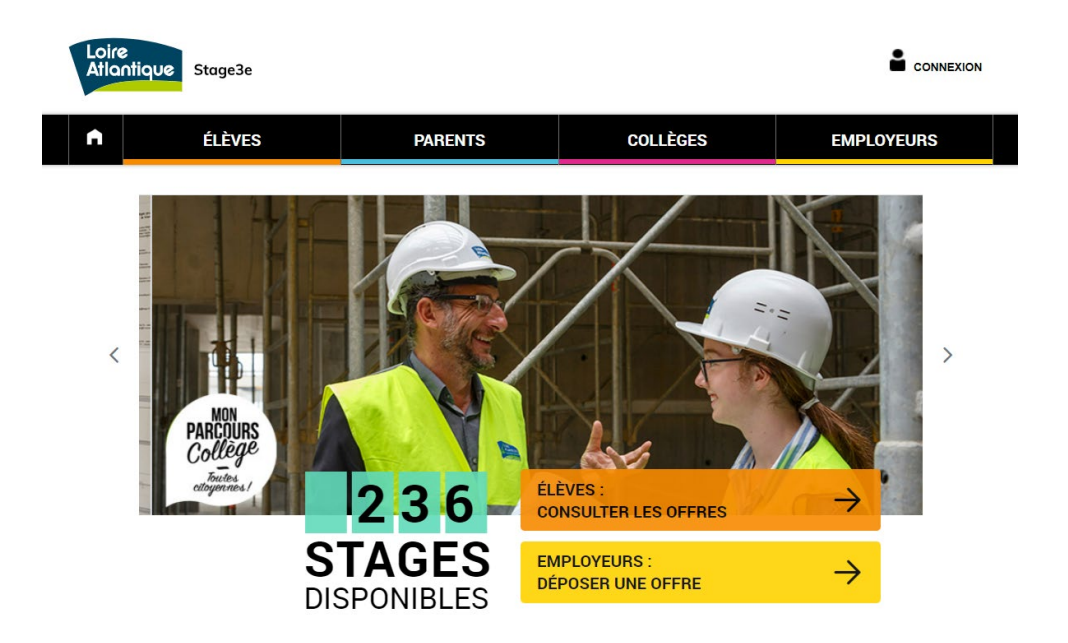

# **stage3e.loire-atlantique.fr**

## **Tutoriel élève**

Répondre à une offre de stage

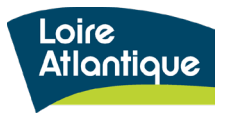

Département de Loire-Atlantique

# **Sommaire**

- 1. Découvrir le site internet et ses fonctionnalités
- 2. Connaître les étapes clés du dépôt de votre candidature
- 3. Postuler à une ou plusieurs offres de stage
- 4. Suivre vos candidatures déposées
- 5. Modifier les informations de votre compte personnel

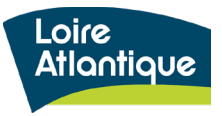

# **1. Découvrir le site internet**

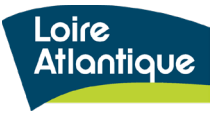

### **Présentation générale**

Stage3e

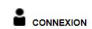

#### **Adresse du site internet :**

#### **<http://stage3e.loire-atlantique.fr/>**

• La page d'accueil indique le **nombre de places disponibles sur l'ensemble du département** grâce à un compteur automatique.

• Le site est structuré autour de **4 rubriques principales**, hébergeant pour chaque profil des conseils et liens utiles :

- **Élèves** : aide à la rédaction d'une lettre de motivation et/ou d'un CV, conseils pour préparer son entretien…
- **Parents** : aide à l'accompagnement des démarches, questions / réponses sur le déroulé du stage
- **Collèges** : mise à disposition des textes officiels et accès réservé pour suivre les candidatures des élèves
- **Employeurs** : conseils pour organiser l'accueil du stagiaire, exemple de planning type, témoignages de structures accueillantes…

• Les grandes fonctionnalités proposées:

- **accès réservé pour chaque élève et employeur** afin de suivre le traitement des candidatures et des offres proposées
- **accès réservé pour les collèges** afin de suivre les candidatures déposées par leurs élèves
- centralisation **des infos utiles pour chaque profil**
- **notification par SMS auprès des élèves pour simplifier le suivi de traitement des candidatures**
- **géolocalisation des lieux de stage** via une carte google maps
- **alerte mail automatique** si certaines candidatures sont en attente de traitement
- **export statistiques** des candidatures et des offres déposées

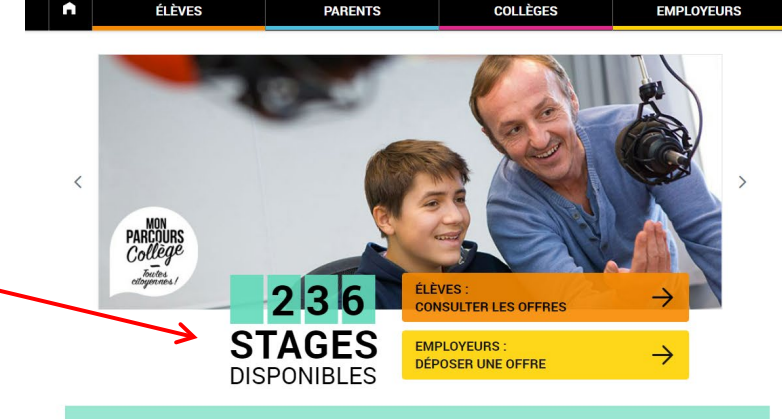

#### Le stage découverte, une expérience clé pour chaque collégien ne !

Un stage d'observation est obligatoire pour tous les élèves de 3ème et permet un premier contact avec le monde du travail. Accessible à élèves de 3ème et 3ème « prépa-pro » de tout le département, ce site propose un accès facilité à une offre de stages en particulier pour les jeunes en déficit de réseau. Les candidatures des élèves scolarisé-es en établissement d'éducation prioritaire (Rep, Rep+) bénéficient d'une attention particulière. Les places disponibles émanent de collectivités territoriales, d'entreprises et d'associations loc

#### Une question technique?

Contact | Mentions légales | Partenaires | Cookies |

Contactez l'assistance technique par téléphone au 02 40 99 15 44 du lundi au vendredi de 9h à 17h. Pour toute autre question, vous pouvez envoyer un mail à stage3e@loire-atlantique.fr

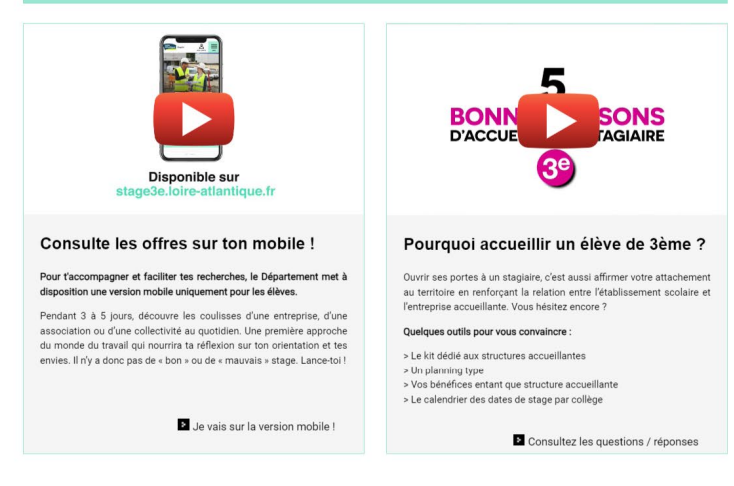

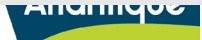

Vantes

# **2. Les étapes clés pour candidater**

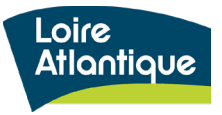

### **2. Les étapes clés pour candidater**

### **Rôle et actions à réaliser pour déposer votre candidature**

- **1. Consulter la liste des offres** proposées et **cliquer sur le bouton « Postuler »**
- **2. Créer votre compte « Élève »** et enregistrer un numéro de téléphone portable pour être alerté par sms.
- **3. Répondre à une ou plusieurs offres de stage**.
- **4. Suivre le traitement de vos candidatures** via votre espace personnel et la consultation des mails envoyés automatiquement.
- **5. Répondre aux employeurs** via le site internet en validant votre choix de stage.
- **6. Envoyer la convention de stage à l'employeur** une fois votre candidature validée.

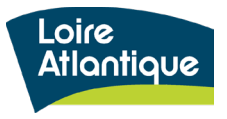

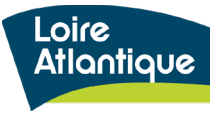

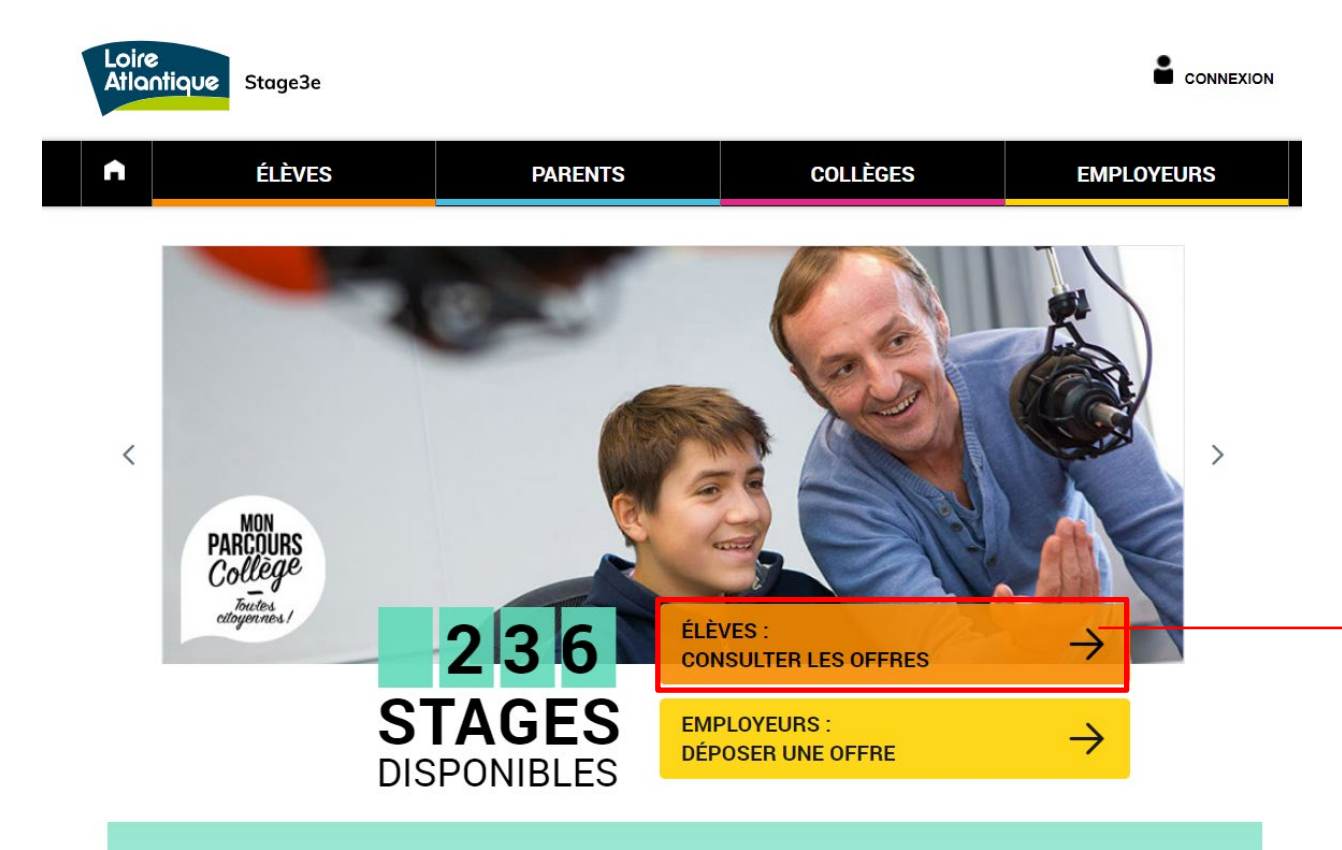

Cliquez sur le bouton **« Consulter les offres »** pour accéder à la liste des stages proposés

#### Le stage découverte, une expérience clé pour chaque collégien ne !

Un stage d'observation est obligatoire pour tous les élèves de 3ème et permet un premier contact avec le monde du travail. Accessible à l'ensemble des élèves de 3ème et 3ème « prépa-pro » de tout le département, ce site propose un accès facilité à une offre de stages en particulier pour les jeunes en déficit de réseau. Les candidatures des élèves scolarisées en établissement d'éducation prioritaire (Rep, Rep+) bénéficient d'une attention particulière. Les places disponibles émanent de collectivités territoriales, d'entreprises et d'associations locales.

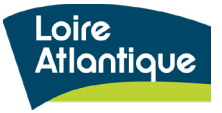

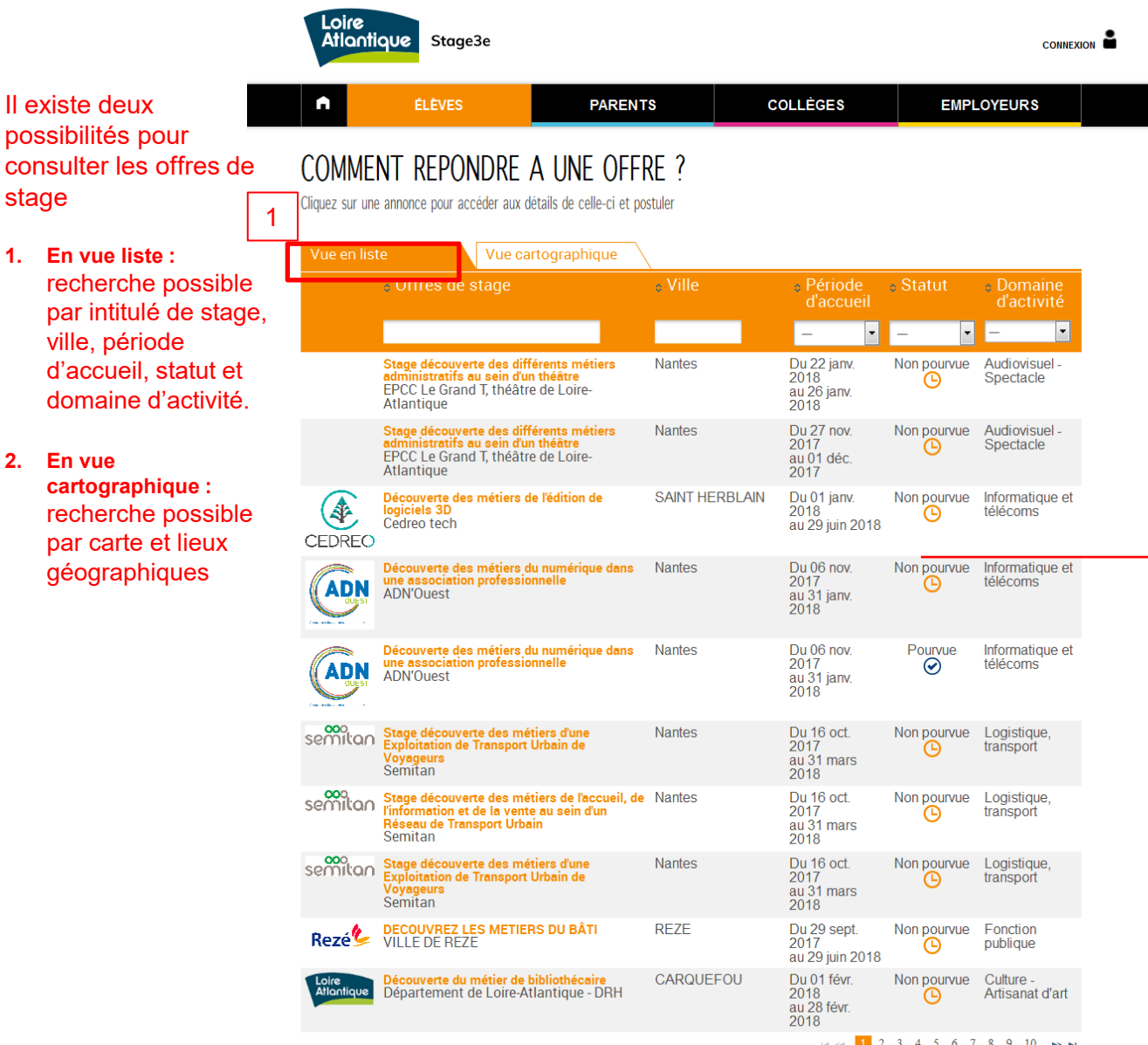

Sélectionnez une offre dans la liste, en cliquant directement dessus.

Il vous est possible de postuler à plusieurs offres.

La colonne « statut » vous indique si l'offre est « non pourvue » ou déjà « pourvue »

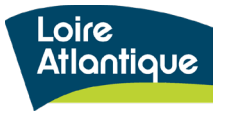

sta

 $2.$ 

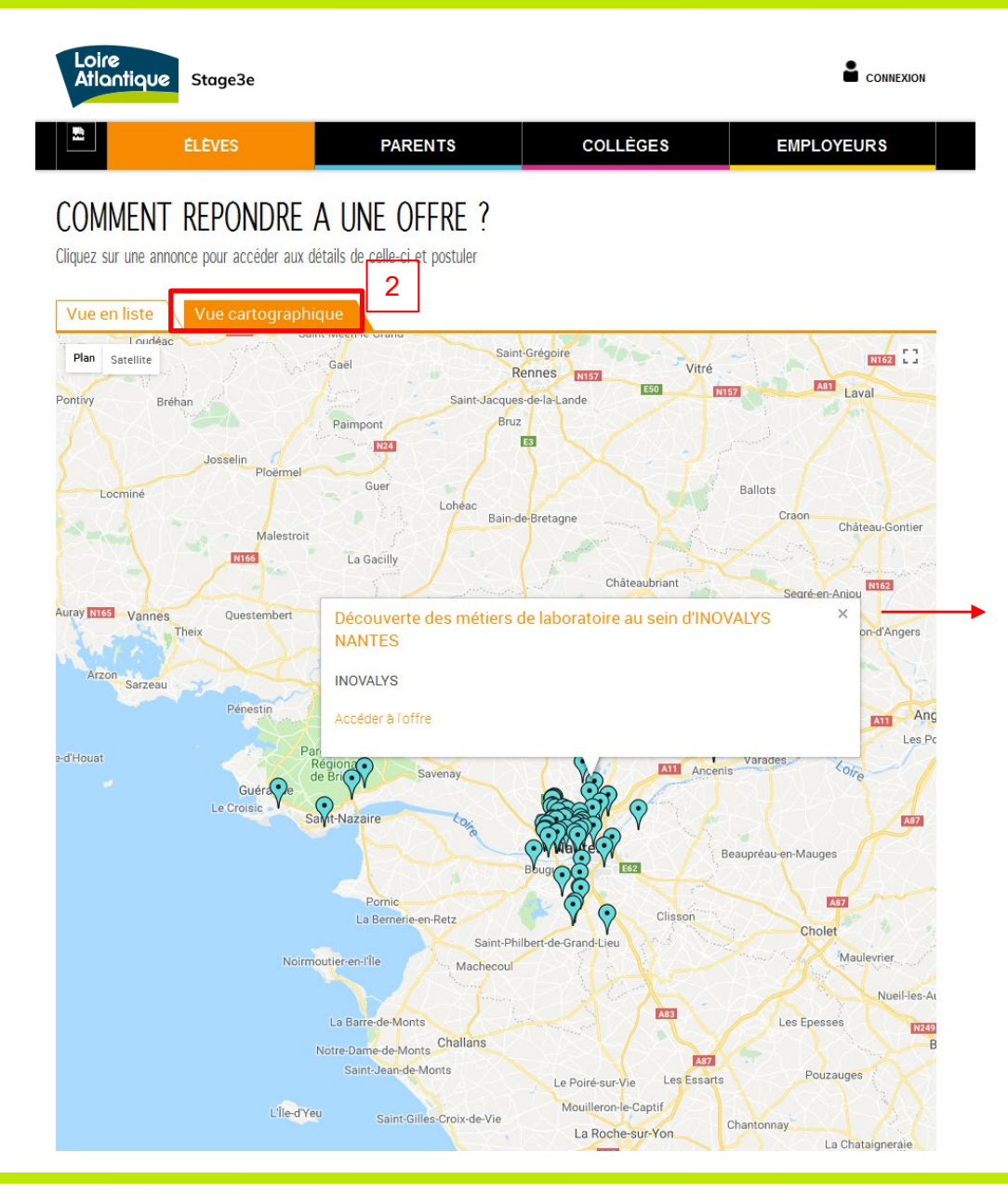

#### **Cliquez sur une bulle bleue, afin de faire apparaitre :**

- L'intitulé du stage
- Le nom de la structure accueillante

Puis, cliquer sur le lien « Accéder à l'offre » pour visualiser la fiche complète de l'offre de stage et postule en ligne.

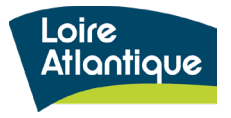

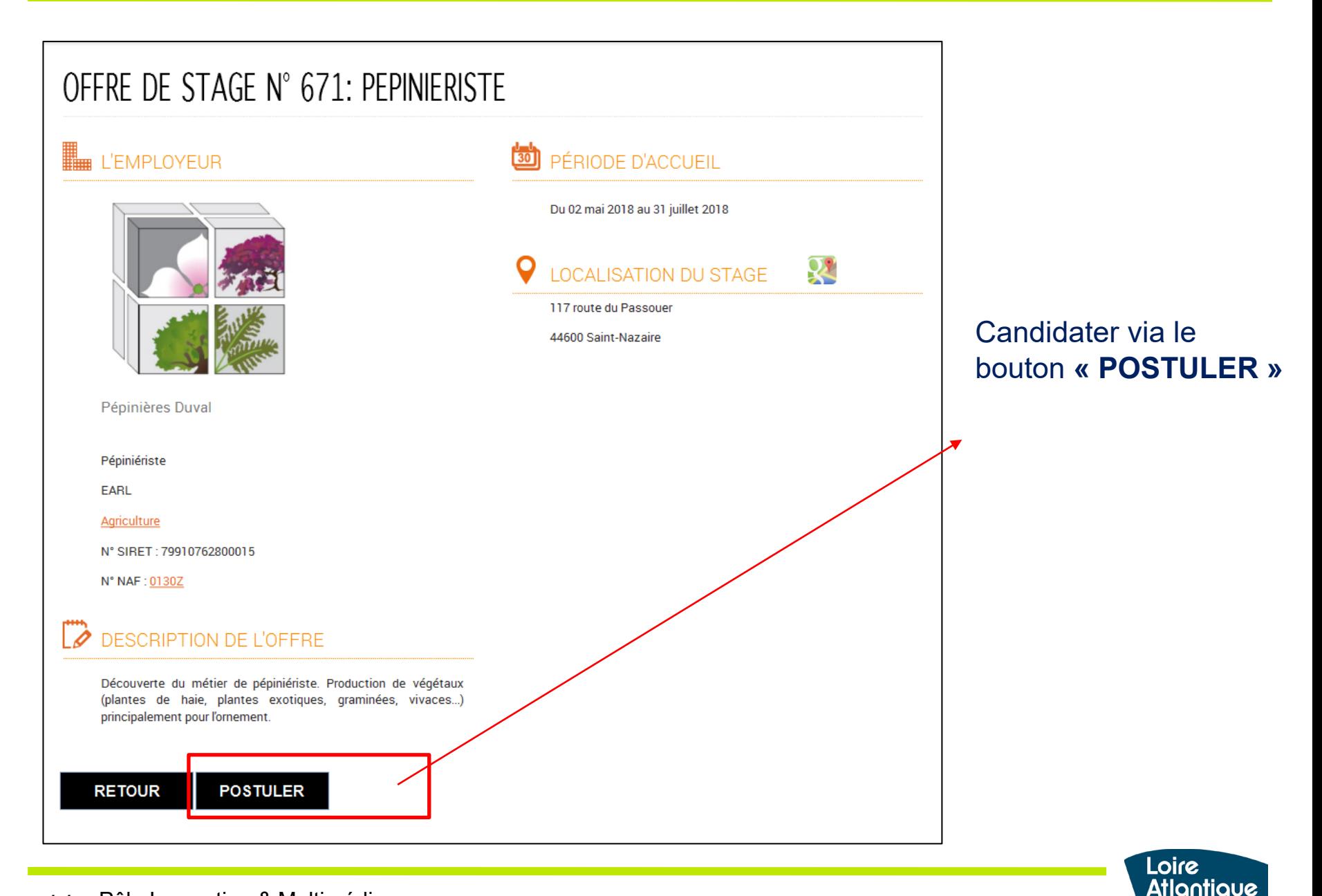

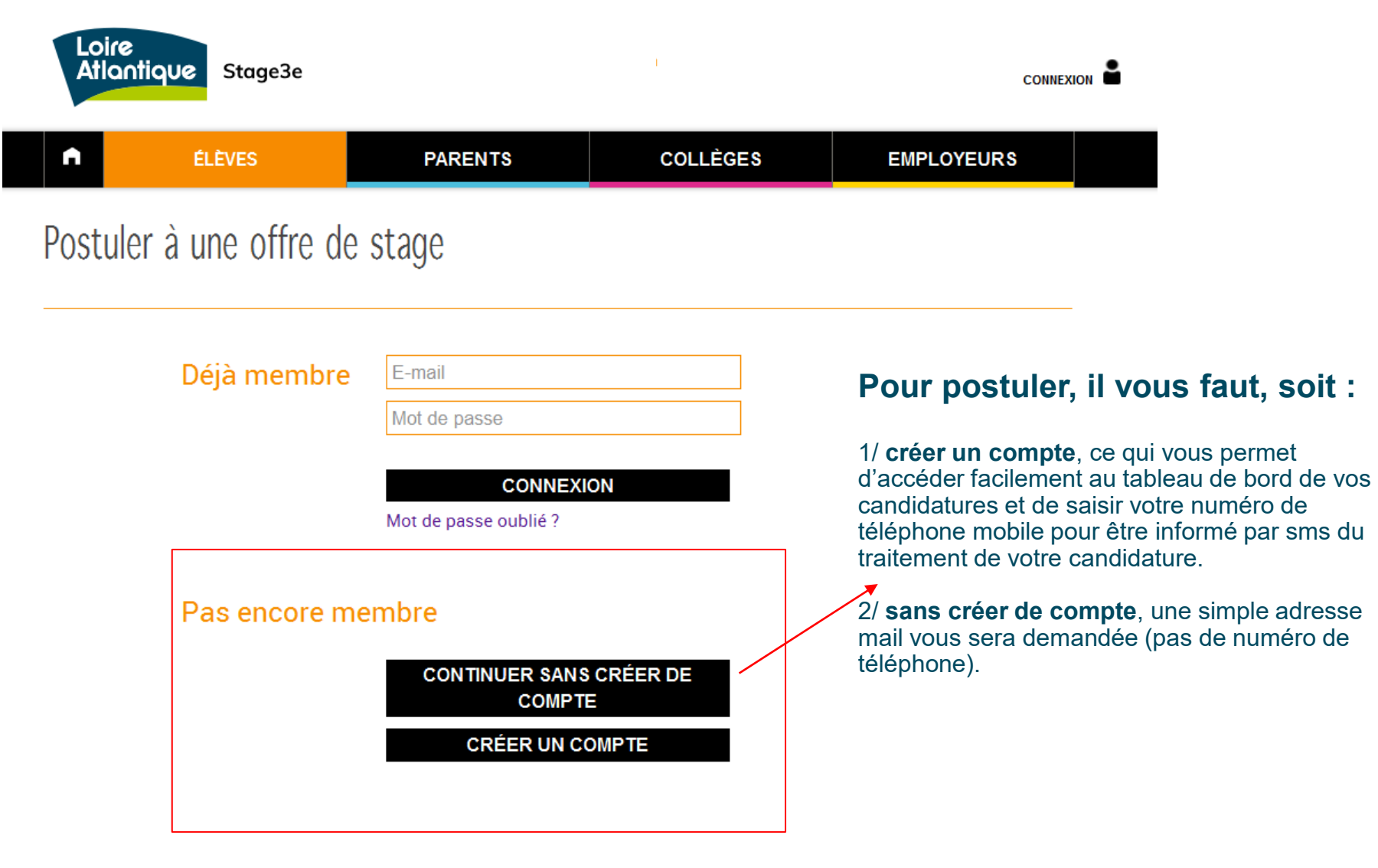

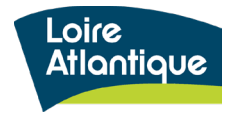

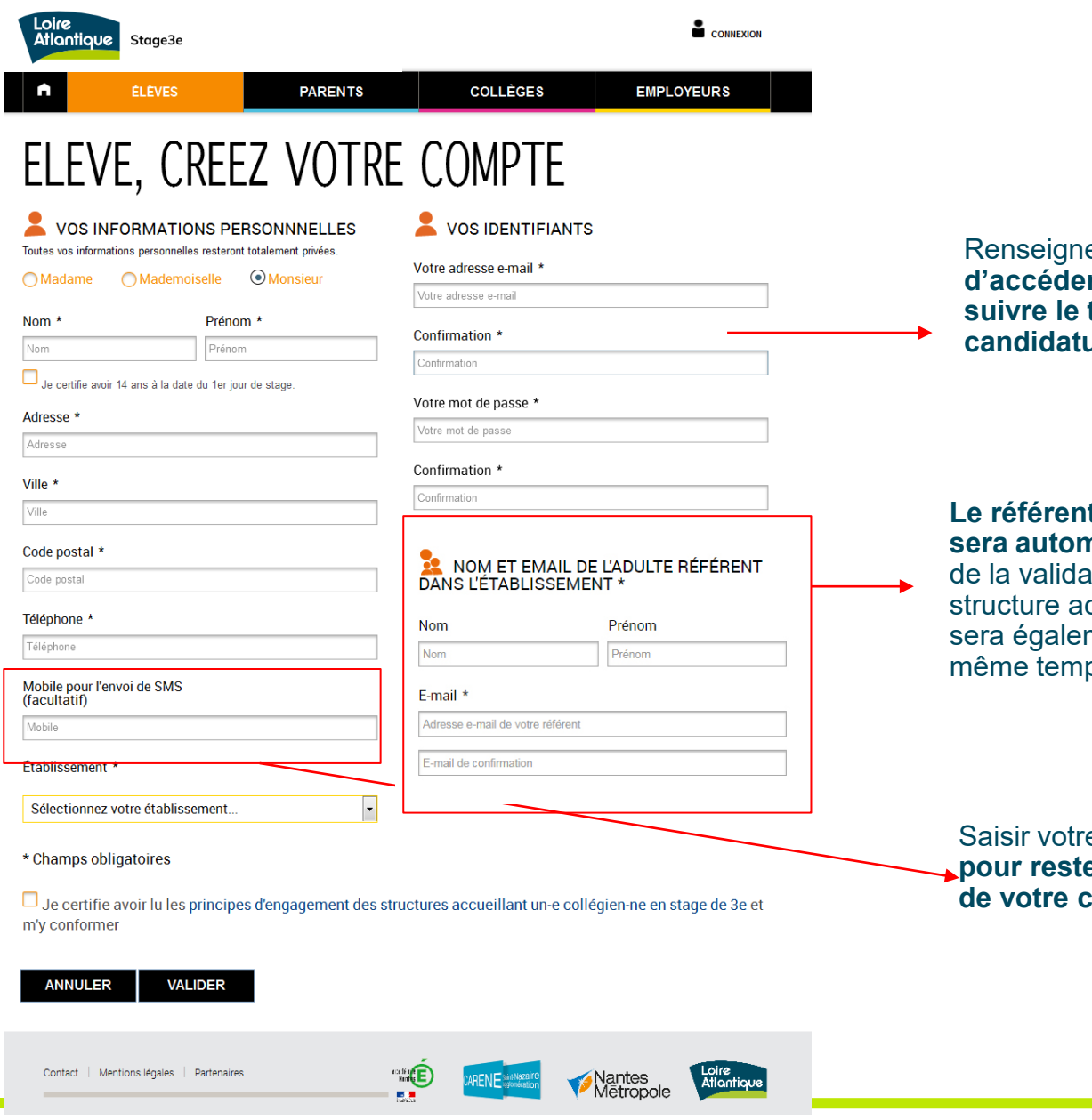

Renseigner vos identifiants de connexion afin **d'accéder à votre espace personnel et suivre le traitement de votre·s candidature.**

**Le référent mentionné dans le formulaire sera automatiquement informé, par mail,**  de la validation de votre stage par la structure accueillante. Votre établissement sera également notifié par mail dans le même temps.

Saisir votre numéro de téléphone mobile **pour rester informé par sms du traitement de votre candidature**.

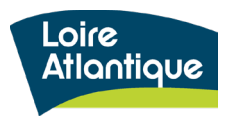

13 Département de Loire-Atlantique

#### **Réception du mail d'activation**

Une fois le formulaire de création de compte complété, vous recevrez un mail vous invitant à activer votre compte.

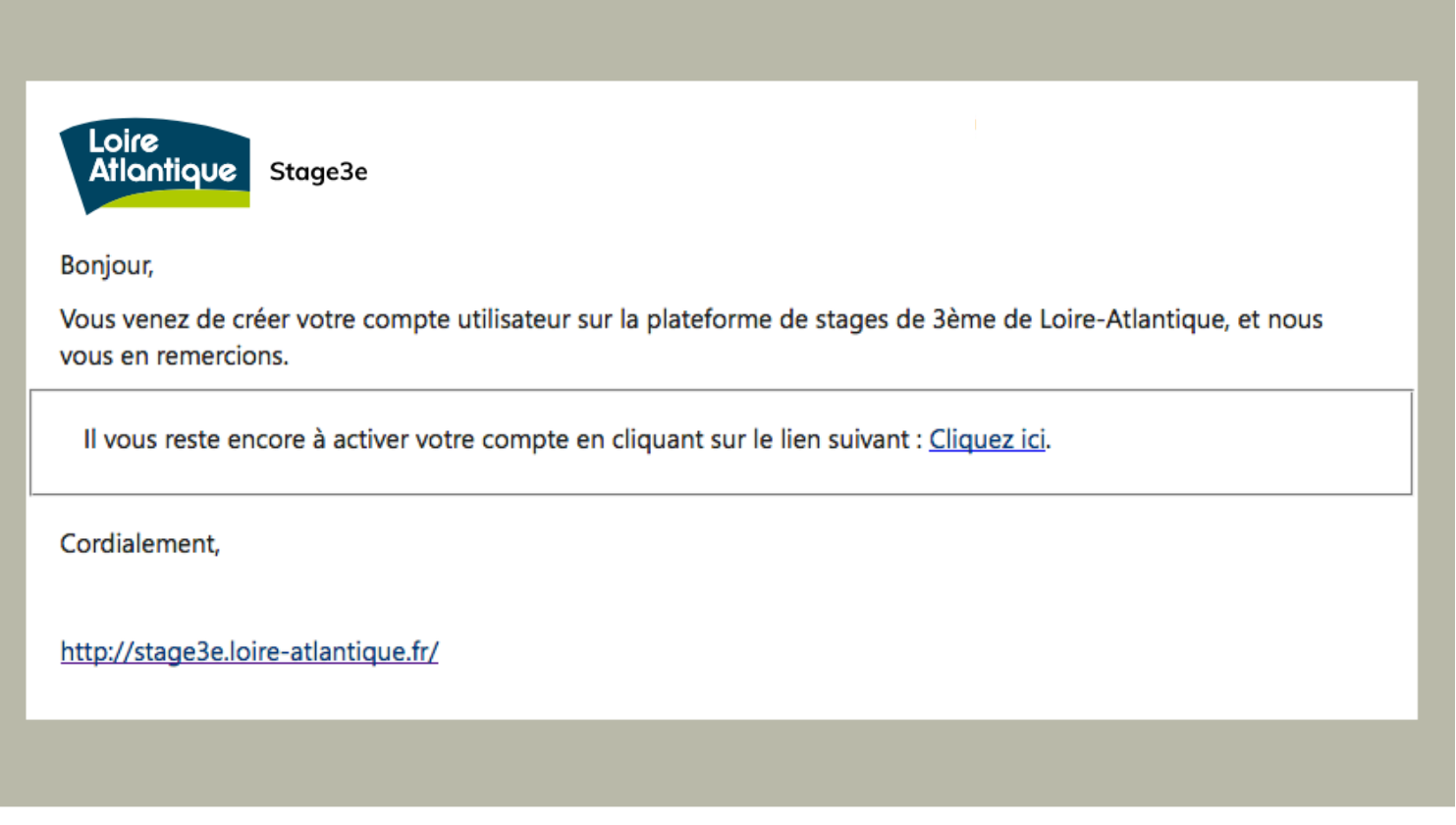

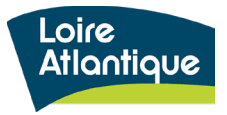

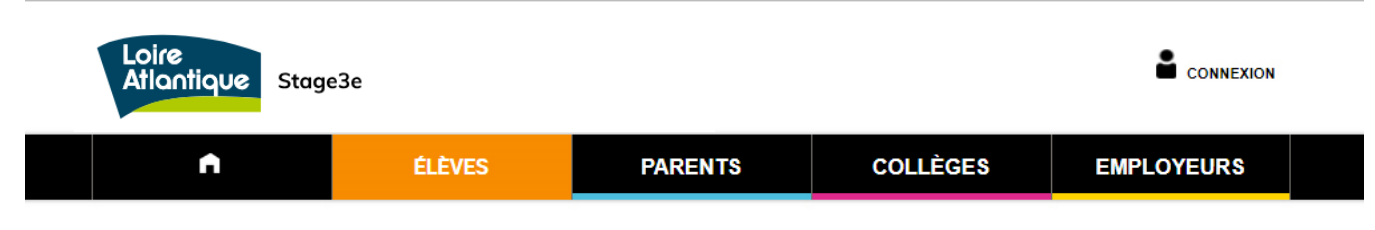

Postuler à une offre de stage

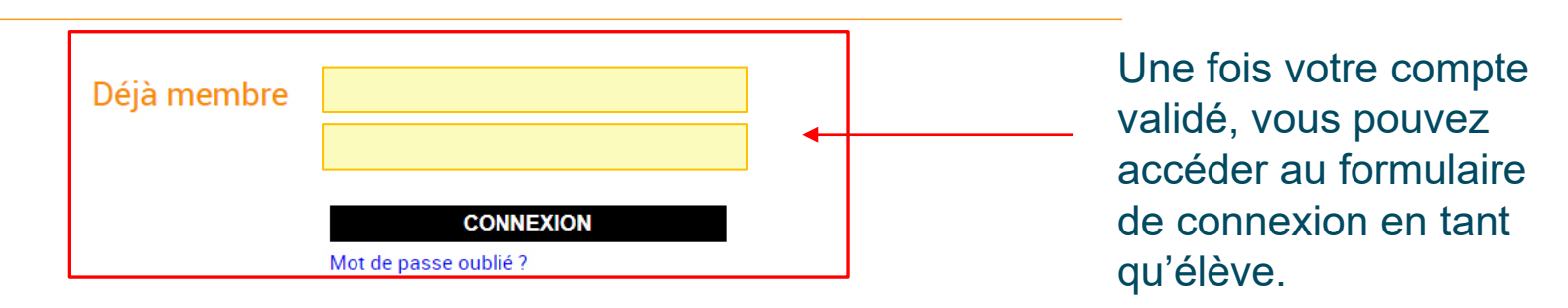

Pas encore membre

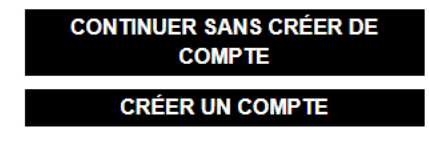

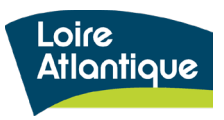

**Le formulaire de dépôt d'une candidature se décompose en 4 volets :**

#### **Vos coordonnées**

Les informations de votre compte personnel (nom, prénom, adresse, téléphone) sont pré-saisies, car elles ont été enregistrées lors de la création de votre compte dans l'étape précédente.

#### **Période de stage**

Sélectionner, dans la liste déroulante, la semaine durant laquelle se déroule votre stage parmi les créneaux proposés.

#### **Vos motivations**

Au sein de la zone de texte saisir vos motivations et soigner votre candidature : une lettre de motivation qui "accroche" prouvera votre motivation. Votre professeur principal peut vous aider à écrire cette lettre pour bien expliquer votre démarche et démontrer votre curiosité vis-à-vis du secteur choisi.

#### **Nom et email du référent**

Il vous est possible de renseigner les nom et prénom de votre professeur principal ou de la personne en charge de vous accompagner dans votre recherche de stage. Par défaut, l'adresse mail renseignée correspond à celle de votre collège, mais il est possible de la modifier en indiquant celle de votre référent. Cette personne, ainsi que le responsable de votre établissement, recevra un mail lorsque vous aurez validé votre stage via le site internet.

#### **ATTENTION !**

Si vous candidatez sans avoir créer un compte, n'oubliez pas de cocher la case « Je certifie avoir lu les principes d'engagement… »

Si la mention ci-contre est affichée, cela signifie que l'employeur disposera de vos coordonnées dès le dépôt de votre candidature. En soumettant le formulaire, vous êtes donc d'accord et conscient de cela.

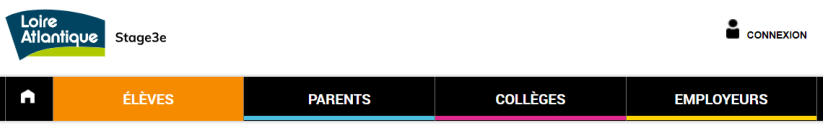

#### POSTULER A L'OFFRE DE STAGE N° 1909 DÉCOUVERTE DU MÉTIER D'ANIMATEUR SPORTIF SUR LA COMMUNAUTÉ DE COMMUNES **CASTELBRIANTAIS**

Cet employeur a demandé à accéder aux coordonnées (email et/ou téléphonique) des candidat.e.s à cette offre de stage afin de pouvoir les contacter éventuellement avant leur sélection. Aussi, vous serez invité e à accepter de transmettre vos coordonnées en bas de page.

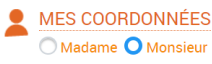

Nom<sup>\*</sup>

Nom

Téléphone \* Téléphone

**Établissement** 

E-mail \*

candidature! E-mail de confirmation

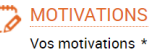

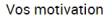

Rédigez ici vos intentions de stage afin de faire part de vos motivations à la société que vous avez choisi.

#### NOM ET EMAIL DE L'ADULTE RÉFÉRENT **DANS L'ÉTABLISSEMENT**

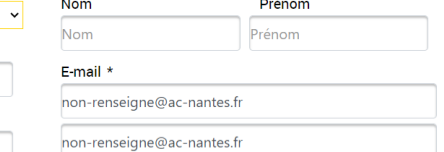

#### PÉRIODE DE MON STAGE

Sélectionnez votre établissement..

Sélectionnez votre semaine de stage

E-mail de réponse et de réception de vos candidatures attention, votre email est nécessaire pour valider votre

Prénom<sup>3</sup>

Prénom

#### \* Champs obligatoires

Je certifie avoir lu les principes d'engagement des élèves utilisant la plateforme stage de 3e et m'y conformer.

 $\checkmark$ 

En soumettant ce formulaire, je suis informé e que mon adresse e-mail et mon numéro de téléphone seront transmis à l'employeur pour qu'il puisse éventuellement me contacter dans le cadre de ma candidature

**VALIDER RETOUR** 

Contact | Mentions légales | Partenaires | | Cookies

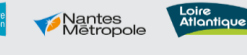

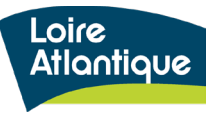

**COLLÈGES** 

Période

 $\sim$ 

**d'accueil** 

Du 30 juin 2018

au 31 oct. 2018

Du 30 juin 2018

au 30 nov. 2018

Du 08 oct. 2018

au 12 oct. 2018

Du 03 sept. 2018<br>au 07 sept. 2018

Du 25 sept. 2017

au 30 mars 2018

Du 01 oct. 2017 au 01 juil. 2018

Du 15 janv. 2018

au 31 mars 2018

**Statut** 

 $\sim$ 

Non pourvue

 $\odot$ 

Non pourvue

⊕

Non pourvue

⊕

Non pourvue

 $\odot$ 

Pourvue

 $\odot$ 

Pourvue

 $\odot$ 

Pourvue

 $\odot$ 

**EMPLOYEURS** 

**Domaine** 

**d'activité** 

Agriculture

Agriculture

Fonction

publique

Fonction

publique

Environnement

Communication

- Marketing -

Pub

Fonction

publique

**PARENTS** 

Ville

**NANTES** 

**NANTES** 

**NANTES** 

**NANTES** 

**NANTES** 

**Nantes** 

**NANTES** 

Découverte du métier d'aménagement du

Département de Loire-Atlantique - Délégation

Découverte du métier d'agent d'accueil

Département de Loire-Atlantique - Délégation

Chargé-e de communication<br>Lique de l'enseignement - FAL 44

naturels agricoles

**Nantes** 

**Nantes** 

territoire et de la préservation des espaces

Loire<br>Atlantique

Atlantique

#### **Enregistrement de votre candidature**

Après avoir validé votre candidature, un message confirme l'enregistrement de celle-ci dans le site.

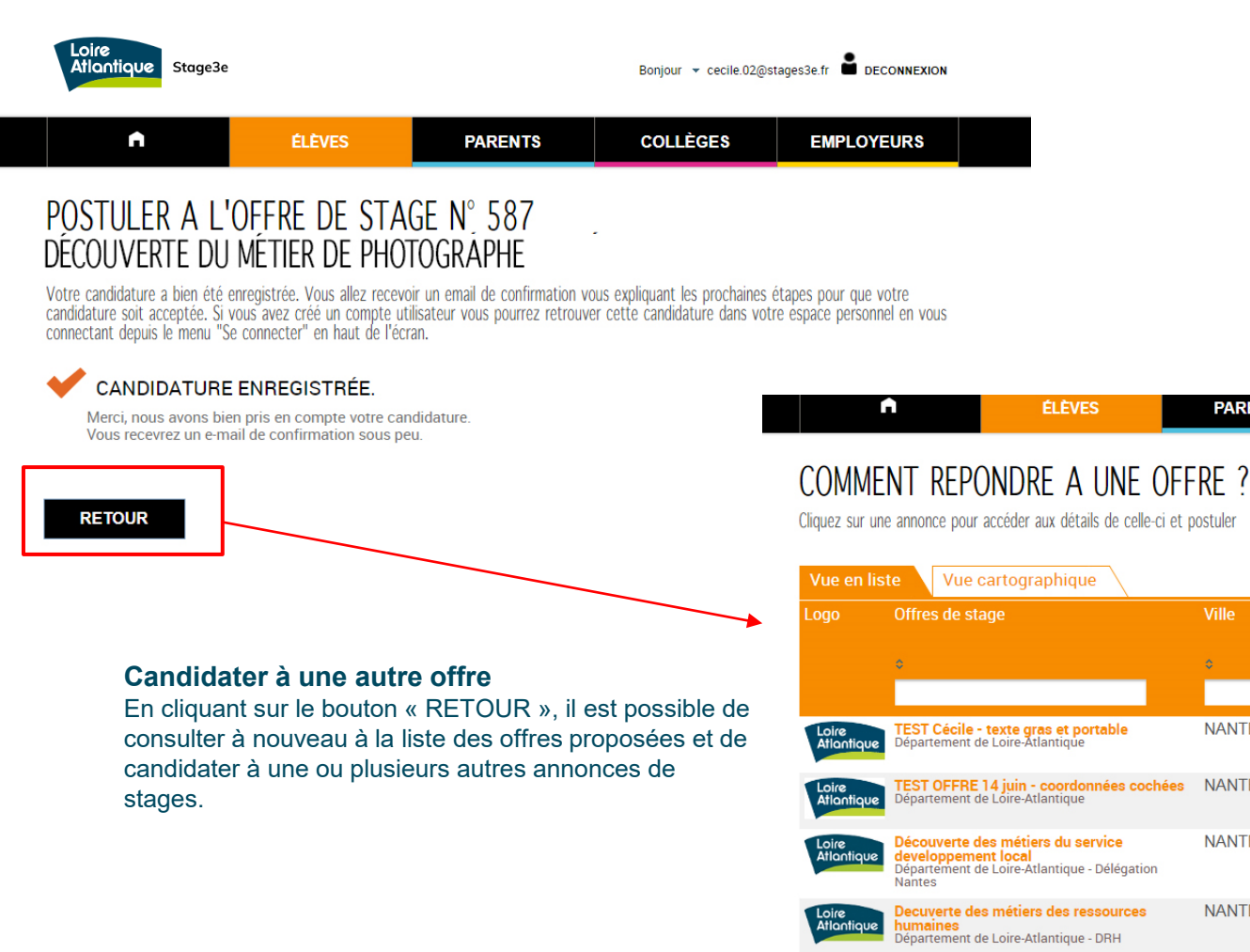

#### 17 Département de Loire-Atlantique

#### **Envoi d'une confirmation par mail et/ou par sms**

Après avoir validé votre candidature, un mail de confirmation vous est adressé ainsi qu'un SMS, si votre numéro de portable a été saisi lors de l'enregistrement de votre compte.

#### **Mail de confirmation SMS de confirmation**

 $7$   $*$   $\blacksquare$  $(i)$ 

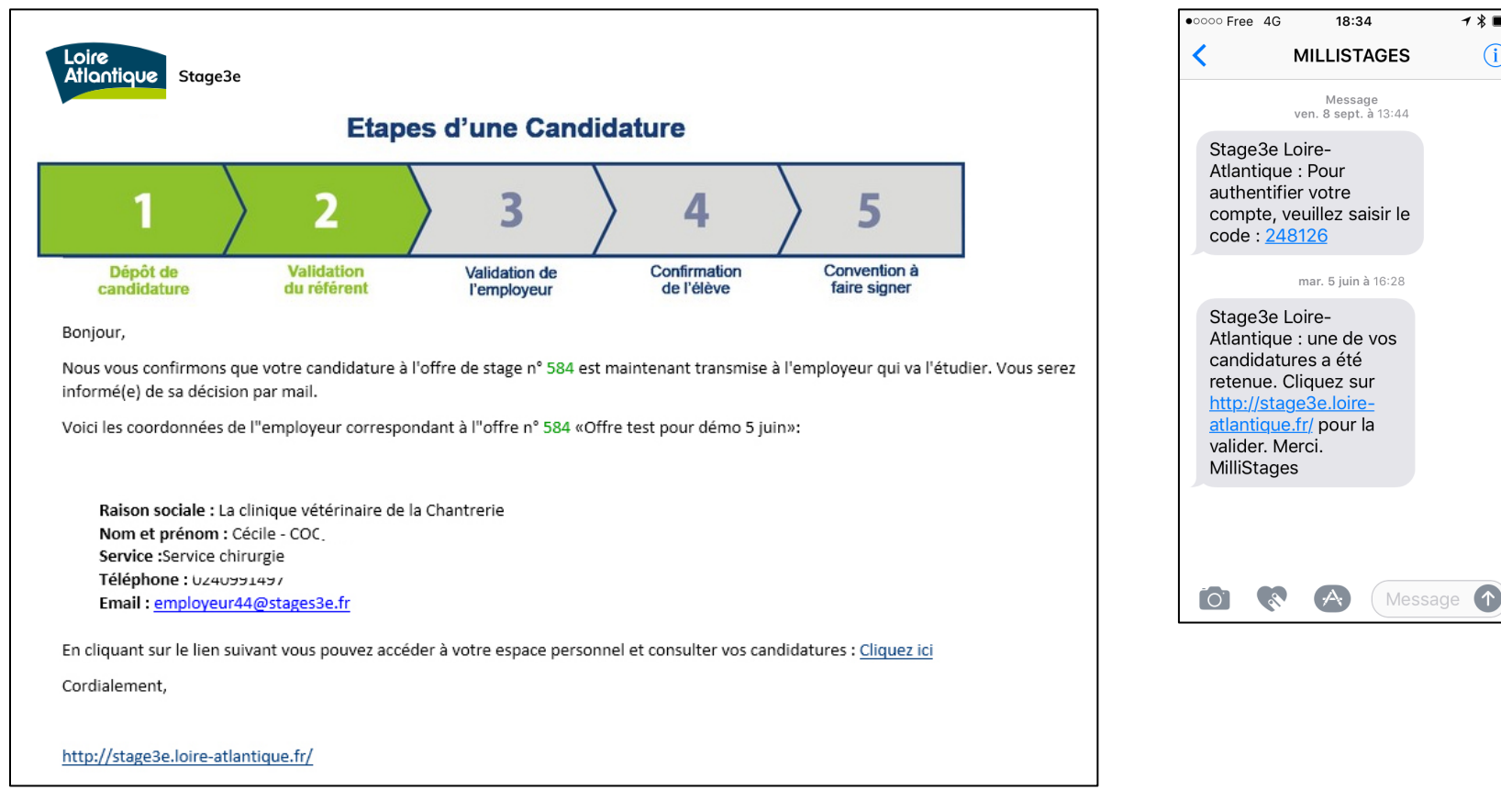

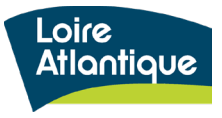

#### **Accéder à votre espace personnel pour suivre vos candidatures**

Dans le mail de confirmation réceptionné, un lien vous permet d'accéder à votre espace personnel pour visualiser votre tableau de bord de vos candidatures.

#### **Mail de confirmation SMS de confirmation**

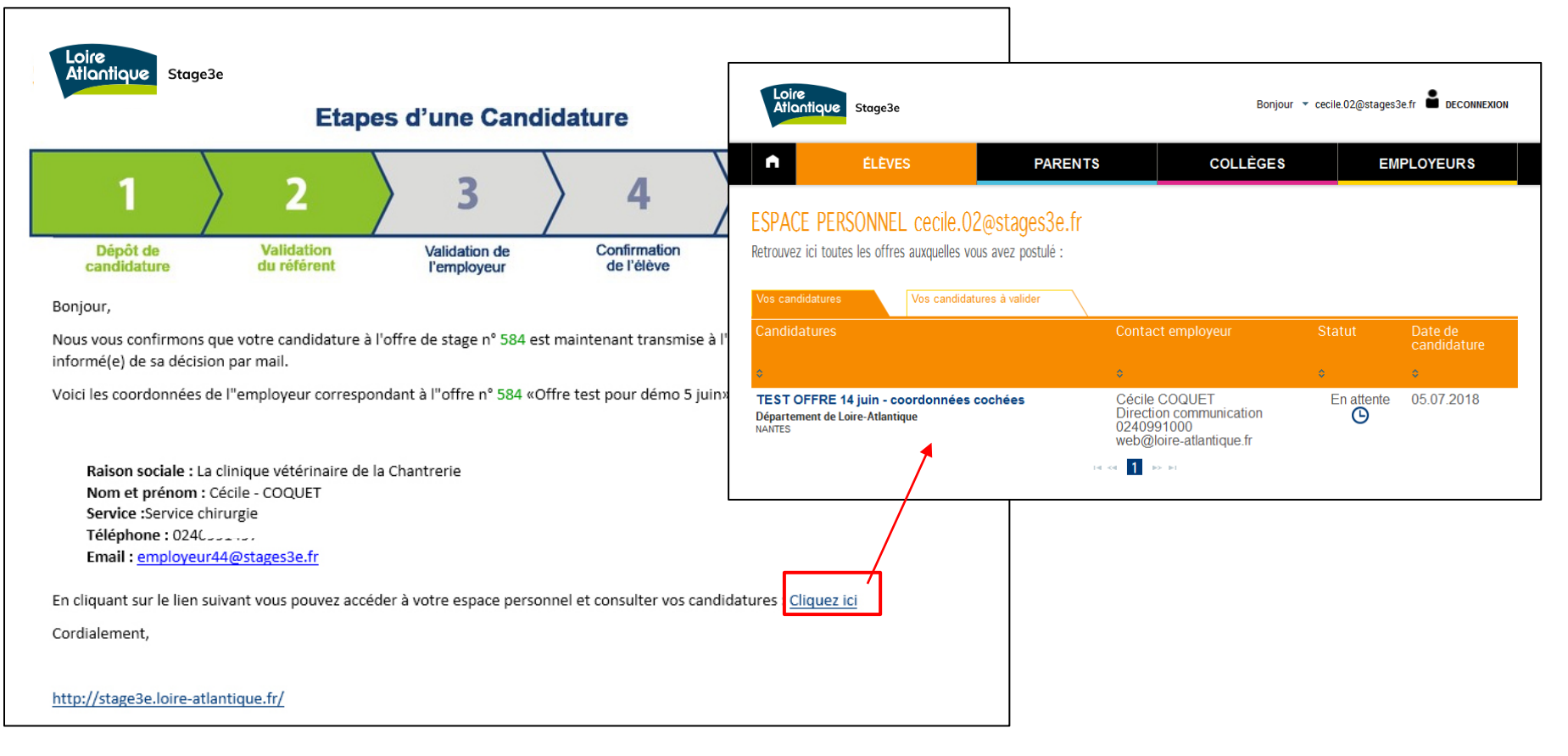

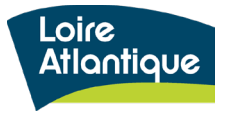

# **4. Suivre vos candidatures déposées**

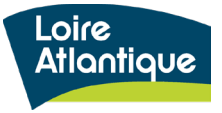

#### **Consulter le tableau de bord de vos candidatures**

Pour suivre vos candidatures déposées sur chacune des offres, cliquez sur le lien « Accéder à votre activité » situé dans le menu déroulant en haut de page. Vous aurez ainsi accès à votre tableau de bord.

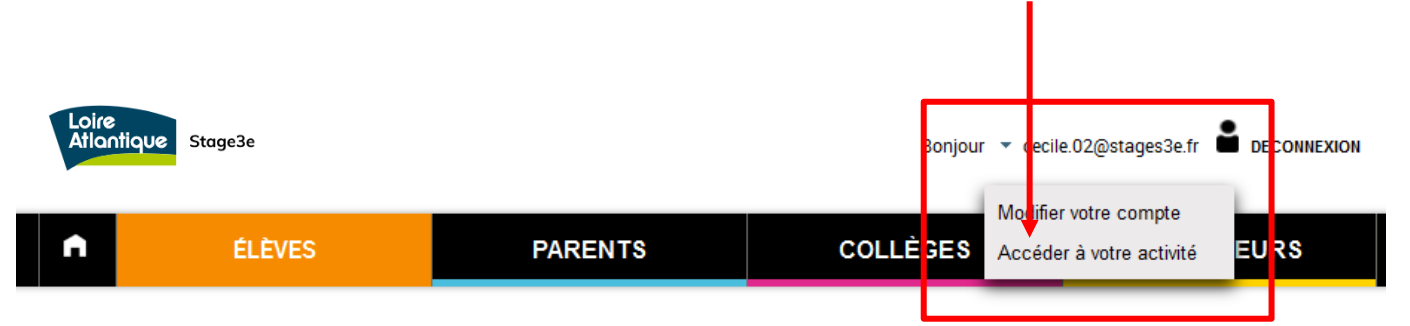

#### ESPACE PERSONNEL cecile.02@stages3e.fr

Retrouvez ici toutes les offres auxquelles vous avez postulé :

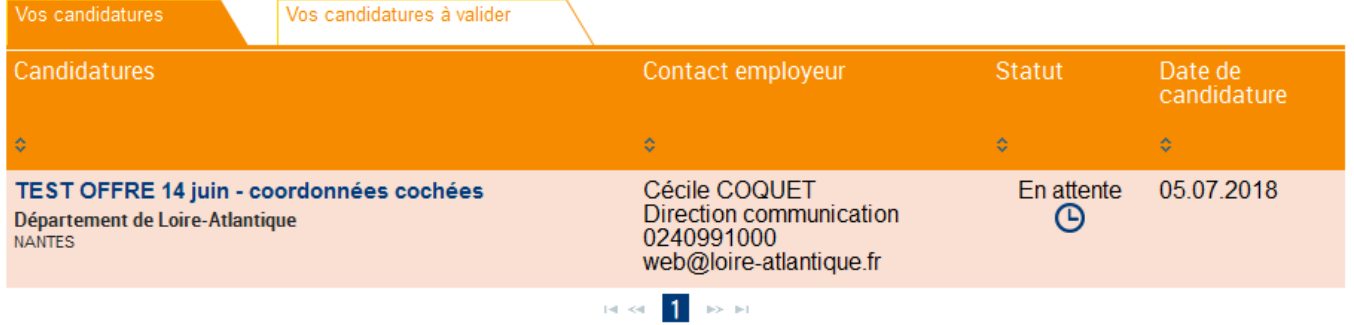

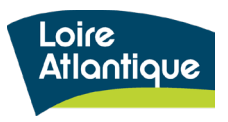

### **4. Suivi vos candidatures**

#### **Votre tableau de bord est composé de 2 onglets :**

- Vos candidatures
- Vos candidatures à valider

Au sein du 1<sup>er</sup> onglet « Vos candidatures » retrouvez également les coordonnées de la structure accueillante et du contact référent. Libre à vous de prendre directement contact avec l'employeur si vous le souhaitez, afin d'obtenir davantage d'informations sur votre candidature.

Le statut « en attente » signifie que l'employeur n'a pas encore traité votre candidature, et que celle-ci est en cours d'étude.

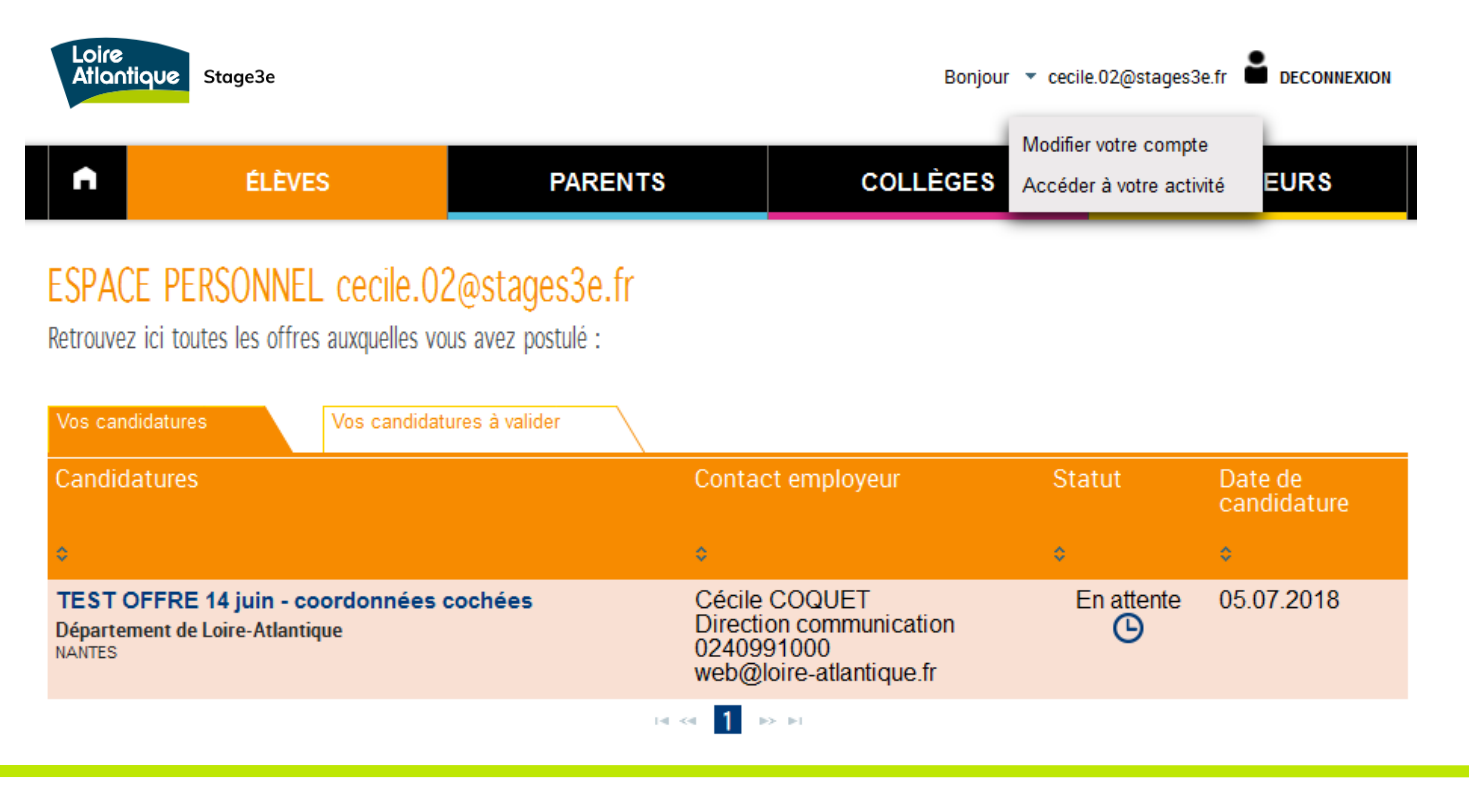

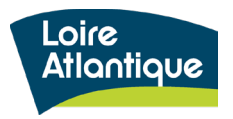

### **4. Suivi vos candidatures**

Au sein du 2ème onglet « Vos candidatures à valider», cliquez sur votre candidature pour « Accepter » ou « Refuser » l'offre de stage.

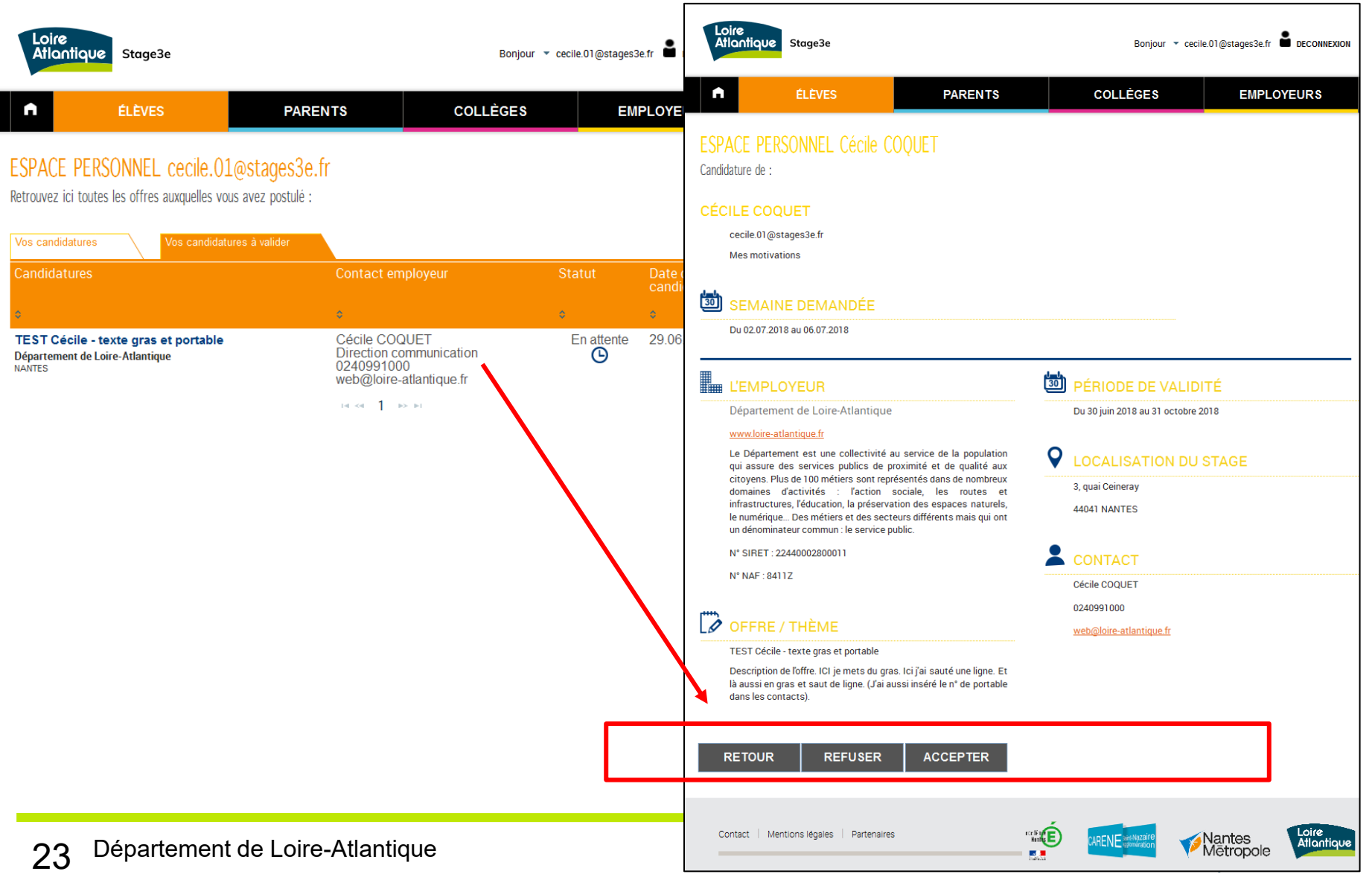

### **4. Suivi des candidatures**

#### **Dépôt d'une candidature**

En acceptant le stage, vous recevrez un mail récapitulatif incluant vos dates de stages et les coordonnées de l'employeur. Il vous désormais envoyer la convention de stage à la structure accueillante dans les meilleurs délais.

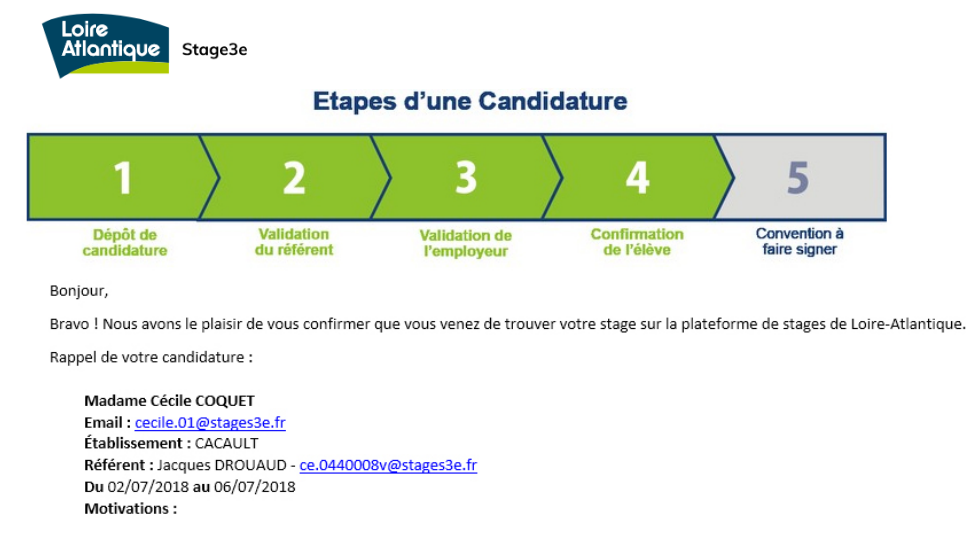

Mes motivations

Nom de l'employeur : Conseil Départemental de la Loire Atlantique Offre : TEST Cécile - texte gras et portable Description:

Lorem ipsum dolor sit amet, consectetur adipiscing elit. Etiam tempor erat ac metus mattis posuere. Phasellus a iaculis est, quis viverra justo. Cras dapibus velit eu eros cursus tempor. Pellentesque consectetur elit odio, quis venenatis libero molestie sit amet. Pellentesque habitant morbi tristique senectus.

Ville: NANTES

Téléphone: 0240991000 (15)

Email: web@loire-atlantique.fr

Nous vous rappelons qu'une convention devra être remplie et signée par l'établissement, l'employeur et vous-même avant le démarrage de ce stage. Nous vous invitons à veiller à ce que cette dernière étape puisse être effectuée dans les meilleurs délais.

Cordialement,

# **5. Modifier votre compte personnel**

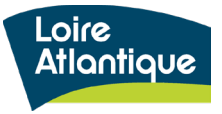

Au sein de votre menu déroulant cliquer sur le lien **« Modifier votre compte »**

Il vous est ensuite possible de modifier l'ensemble de vos coordonnées et **vos identifiants de connexion.**

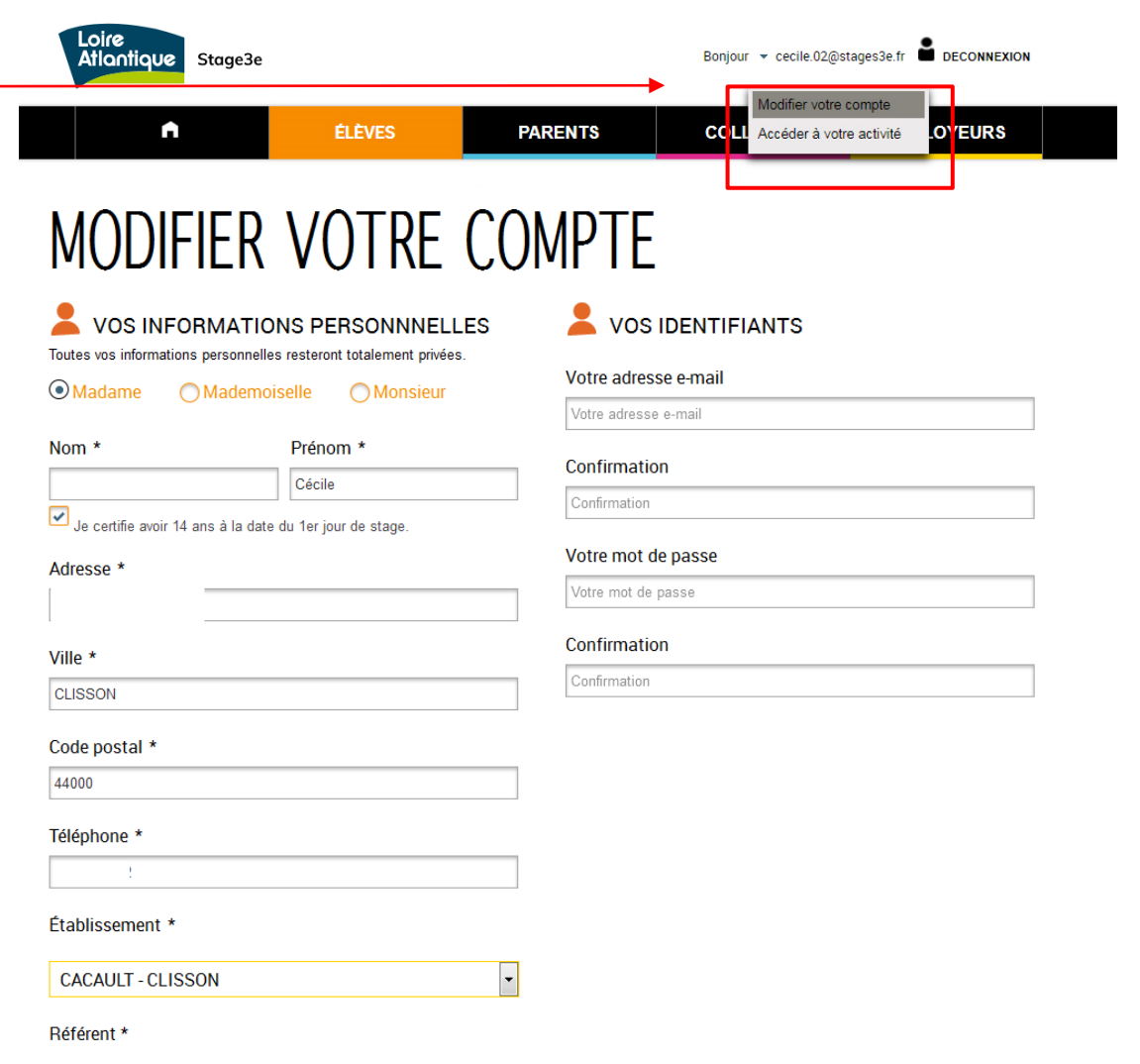

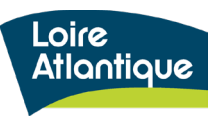